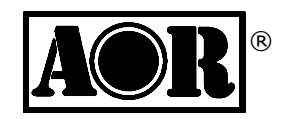

# **AR-DV1 Tablet App Interface**

 Small size communication device with WIFI enabled Web API(Requires AR-DV1 firmware 1903A or newer)

# Quick start guide

First edition2019.04

AOR Ltd.Authority On Radio Communications

- 1. Introduction
	- 0 This product is a WEB API operated single board computer device set-up to operate the AR-DV1 receiver in VFO mode. Included are: RPI 3B+ with case, AC adapter, SD card containing the special operating system, USB audioadapter, USB cable, user manual, Web API documentation. Source code available on Github.
	- 0 With the supplied webAPI you can control the AR-DV1 and listen to the received audio, through your tablet's web browser. This system is limited to a 1 receiver / 1 client configuration.
	- $\bullet$  Network-related functions
		- 1. Wireless LAN access point function (WPA2, passphrase authentication). You can connect your tablet directly to the adapter device.
		- 2. Wired LAN connection function (DHCP client). You can connect to an existing wired LAN with DHCP service.
		- 3. Wired LAN network sharing function By connecting the wired LAN port to the Internet, you can connect to a time server while the device is connected to the receiver through WIFI. It is possible to connect to a server different than a time server, however unlike withdedicated equipment, high-speed communication is not recommended in that case.
		- 4. Wired LAN port access control function (password authentication) The client terminal that connects to the wired LAN uses password authentication when using the Web App.
	- $\bullet$  Receiver Clock setting function Possibility to sync the receiver's clock to the tablet clock.
	- $\bullet$  The web app has been confirmed to work on ipad Safari, Amazon Silk and Android Chrome (\*) in their latest version of 2018.
		- (\*): The built-in sample web app is limited in screen size and is not recommended for use on smartphones, Androidtablets, or Kindle Fire tablets.

 $\bullet$ For web app developers

The supplied web app allows web app developers to easily create a control app for AR-DV1 even if they are notfamiliar with the receiver's serial communication port control commands. However creating web apps requires<br>Irreviadae.cush.co.UTMLE.CSS. IsveSerint iguam: or iguam Mabile. knowledge such as HTML5, CSS, JavaScript, jquery, or jquery Mobile.

You can also create your app to fit various screen sizes.

For details regarding receiver commands, please refer to the AR-DV1 command list manual.

As you will be using JavaScript environment node.js on the server-side, you need to be familiar with the Raspbianoperating system environment for feature changes and additions.

AOR Ltd. will provide no technical support for the creation of web apps.

 $\bullet$ External web app hosting

The web app html and javascript files location is not limited to the RPI, and can be hosted on another network's webserver capable of simultaneous communication between the RPI and the tablet.

 $\bullet$  Instruction manuals, WEB API technical documents This documentation is available for download at www.aorja.com .

# ● Features overview

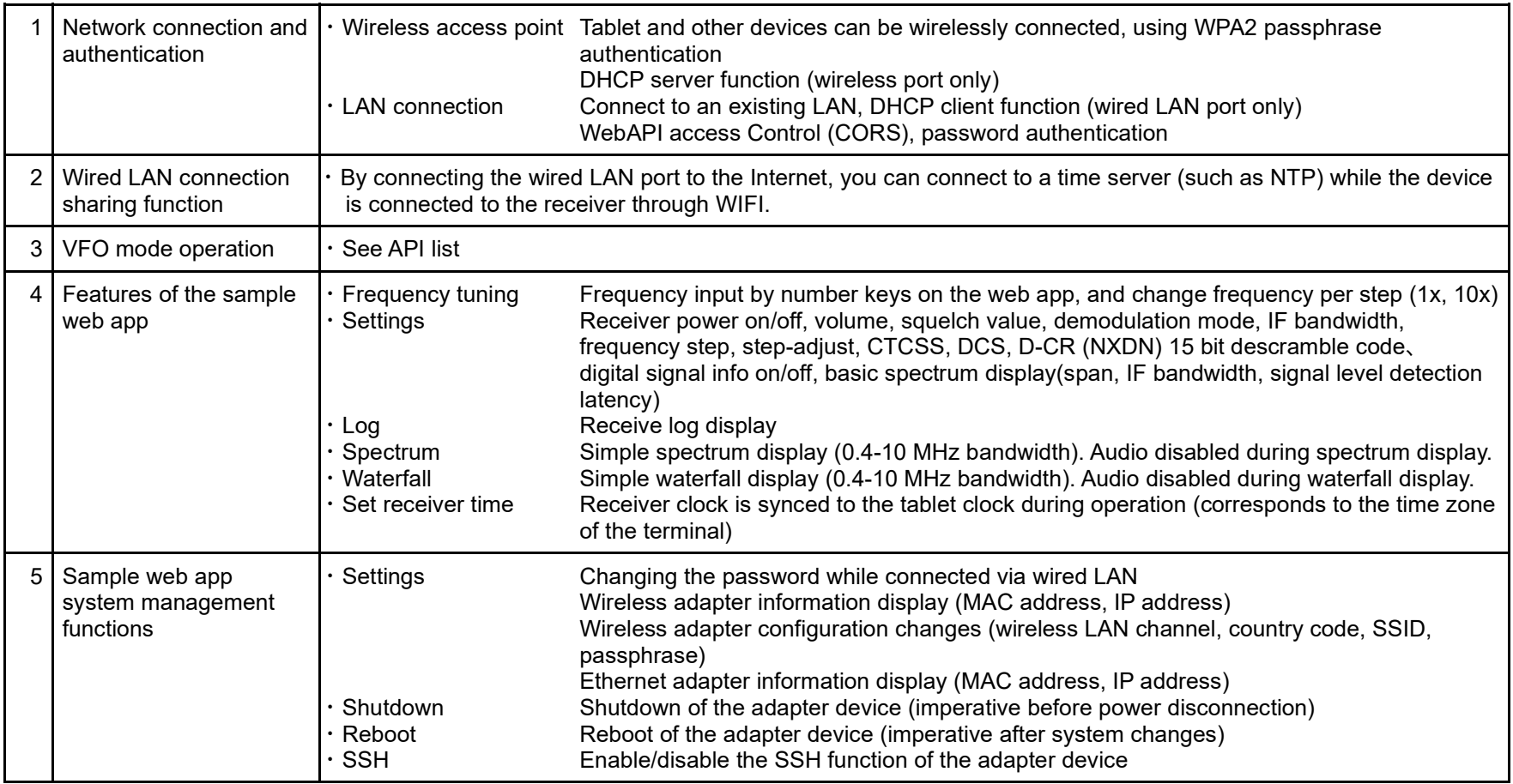

#### 2. Table of contents

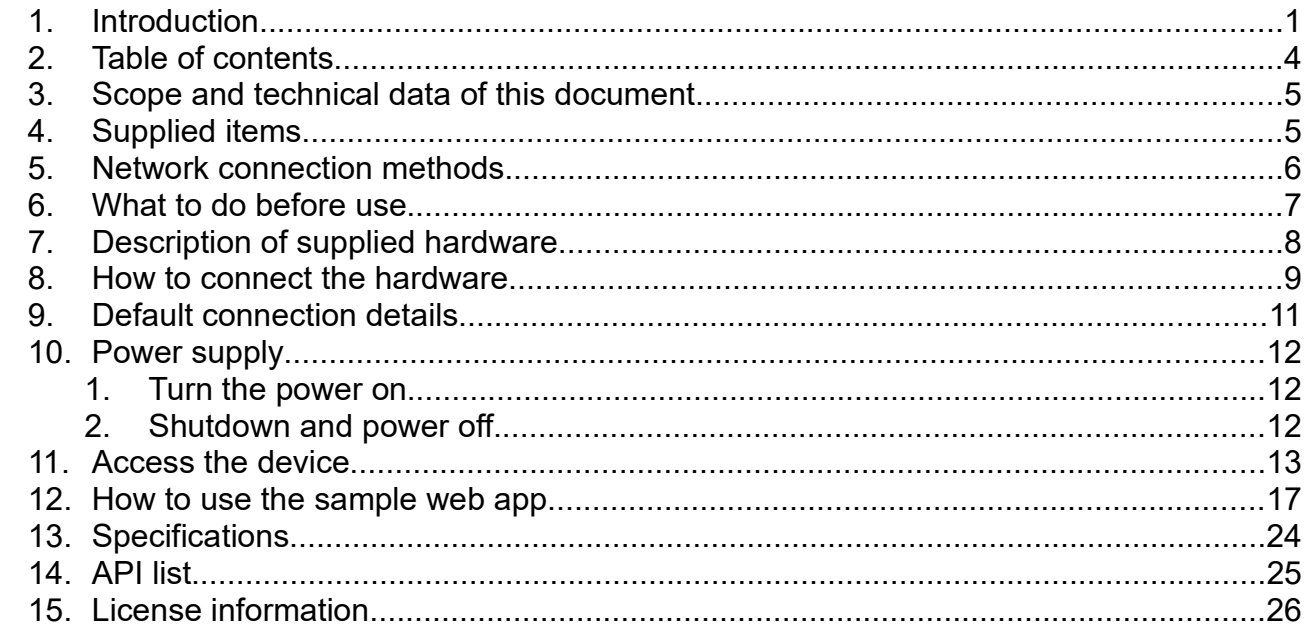

#### $\bullet$

Safety precautions<br>Please refer to "Raspberry Pi safety instructions and quick start guide" for the computer that is included in this product.

#### 3. Scope and technical data of this document

This document explains how to setup and operate the AR-DV1 Tablet App Interface, of which function is to control the AR-DV1 and listen to the received audio, through your tablet's web browser.

If you wish to create a web application using the Web API of this adapter device, please refer to the technical informationavailable at the following addresses:

 www.aorja.com/receivers/ar-dv1tai.htmlwww.aorja.com/receivers/ar-web-api.html

4. Supplied items

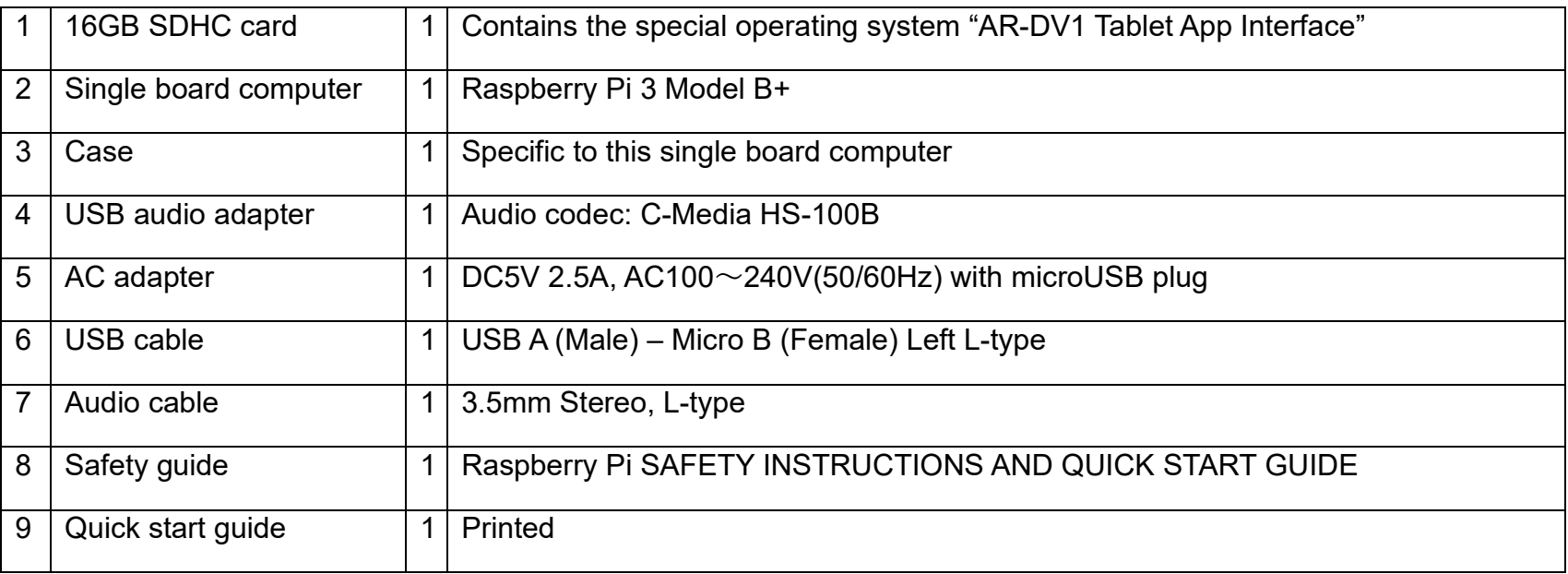

- 5. Network connection methods
	- 1. Your tablet can use a direct wifi connection (WPA2, passphrase) with the adapter device. The AR-DV1 receiver clock is automatically synced to the clock of the tablet device, when the web app is connected.

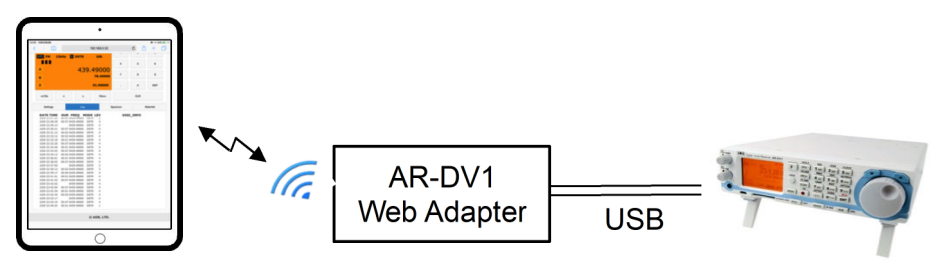

2. Through the web adapter device, your tablet can synchronize time with a time server on Internet.

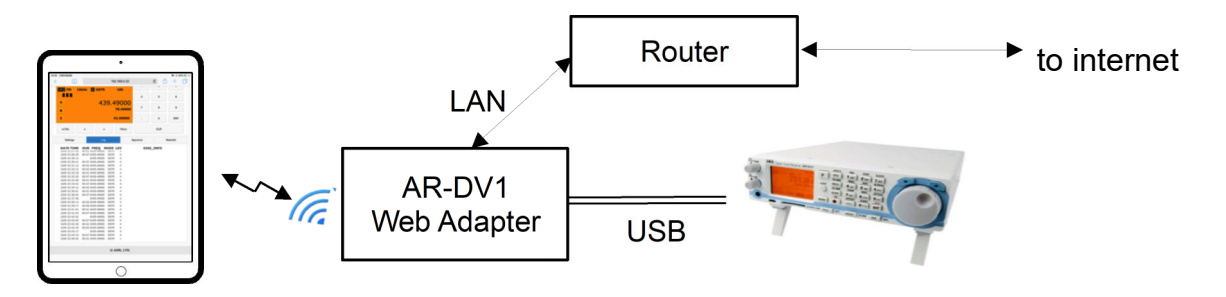

3. Your tablet is connected to your router's wifi. The web app uses password authentication when connecting to the API.

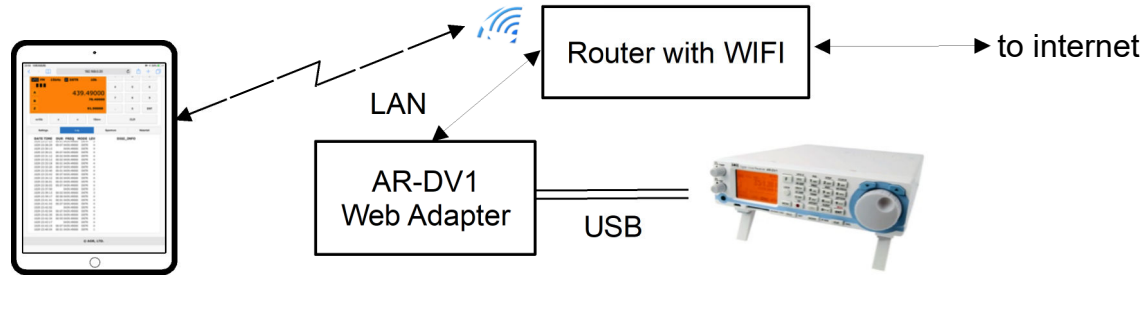

#### 6. What to do before use

 $\bigcirc$  Following items are required, in addition of the supplied items:

- One AR-DV1 receiver connected to a power supply and an antenna suited for the bands you want to receive.
- $\bullet$ One tablet PC with wifi, such as an ipad.

The supplied web adapter (RPI) requires one AC power outlet.

 $\bigcirc$  Might also be required, depending on your type of use:

When connecting the web adapter to Internet, through LAN.

- $\bullet$ A router with an available LAN port (Router capable of automatic IP address assignment via DHCP. You also need to assign a fixed IP to the MAC address of the RPI. Refer to your router's manual for instructions.)
- $\bullet$ One LAN cable (RJ45 connector, Cat5 or higher)

7. Description of supplied hardware

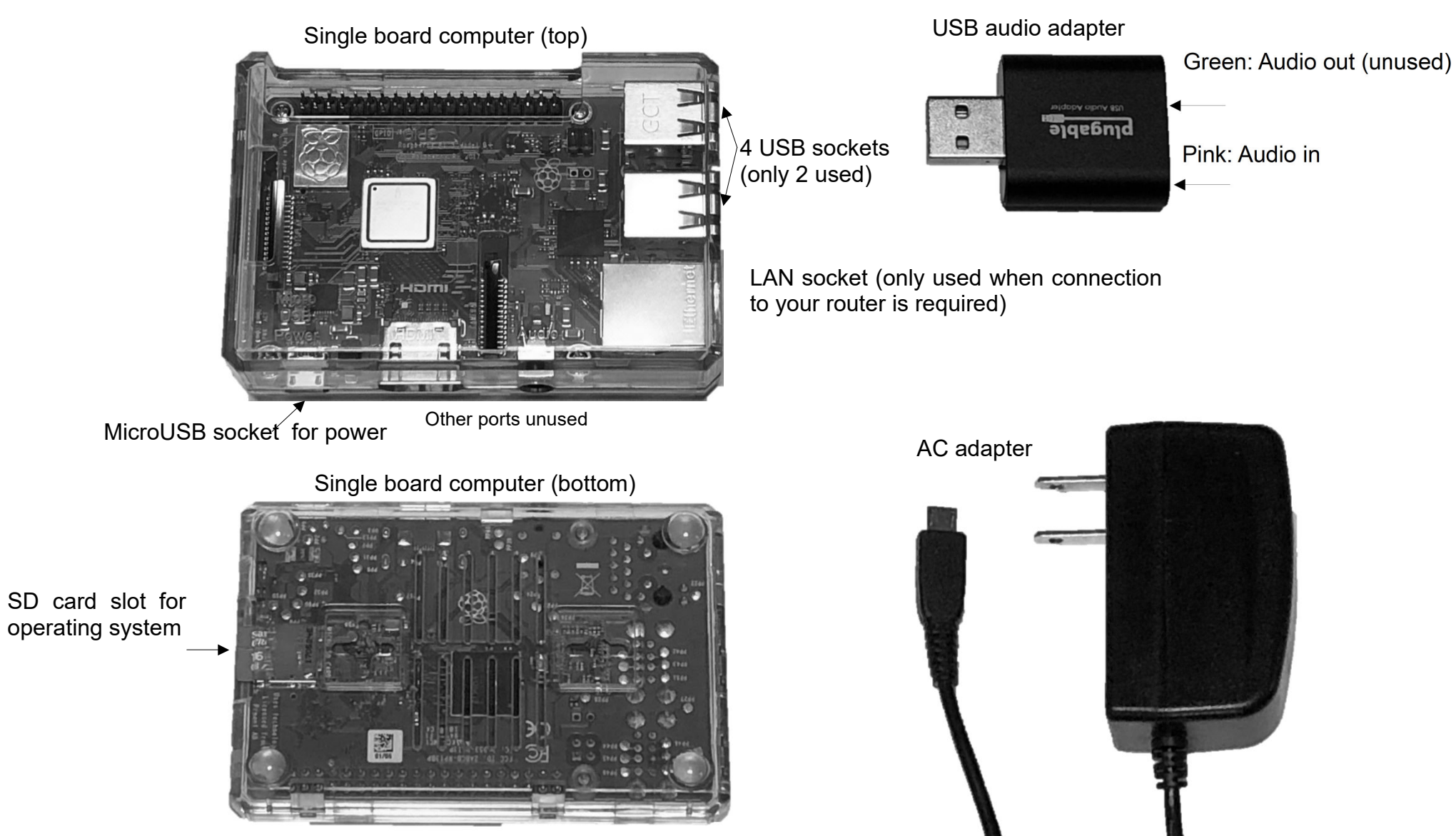

Note: The color of the supplied case is different than depicted.

Note: Pin shape might vary depending on the world zone.

©2019 AOR, LTD.

#### 8. How to connect the hardware

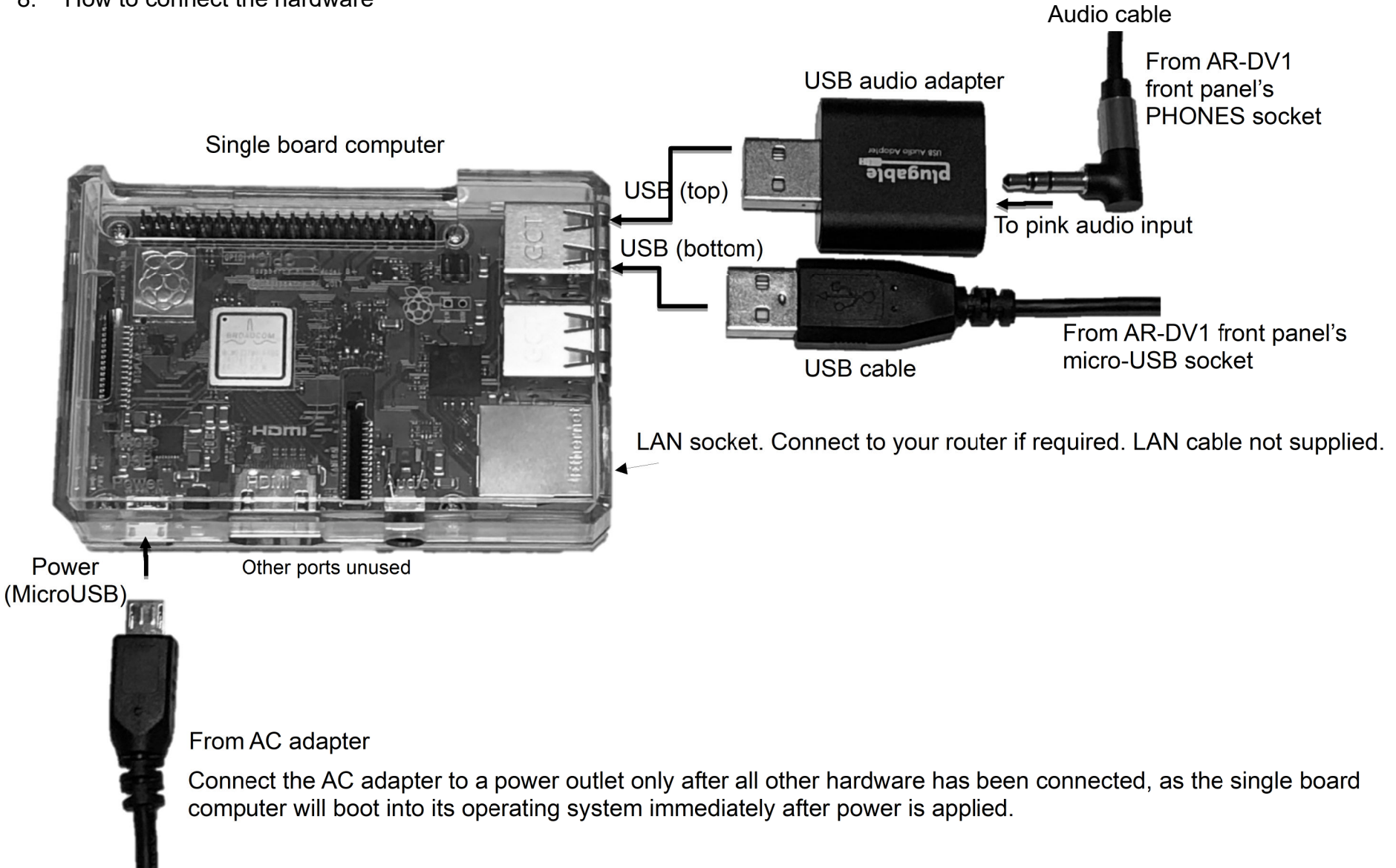

□ Single board computer to receiver connections

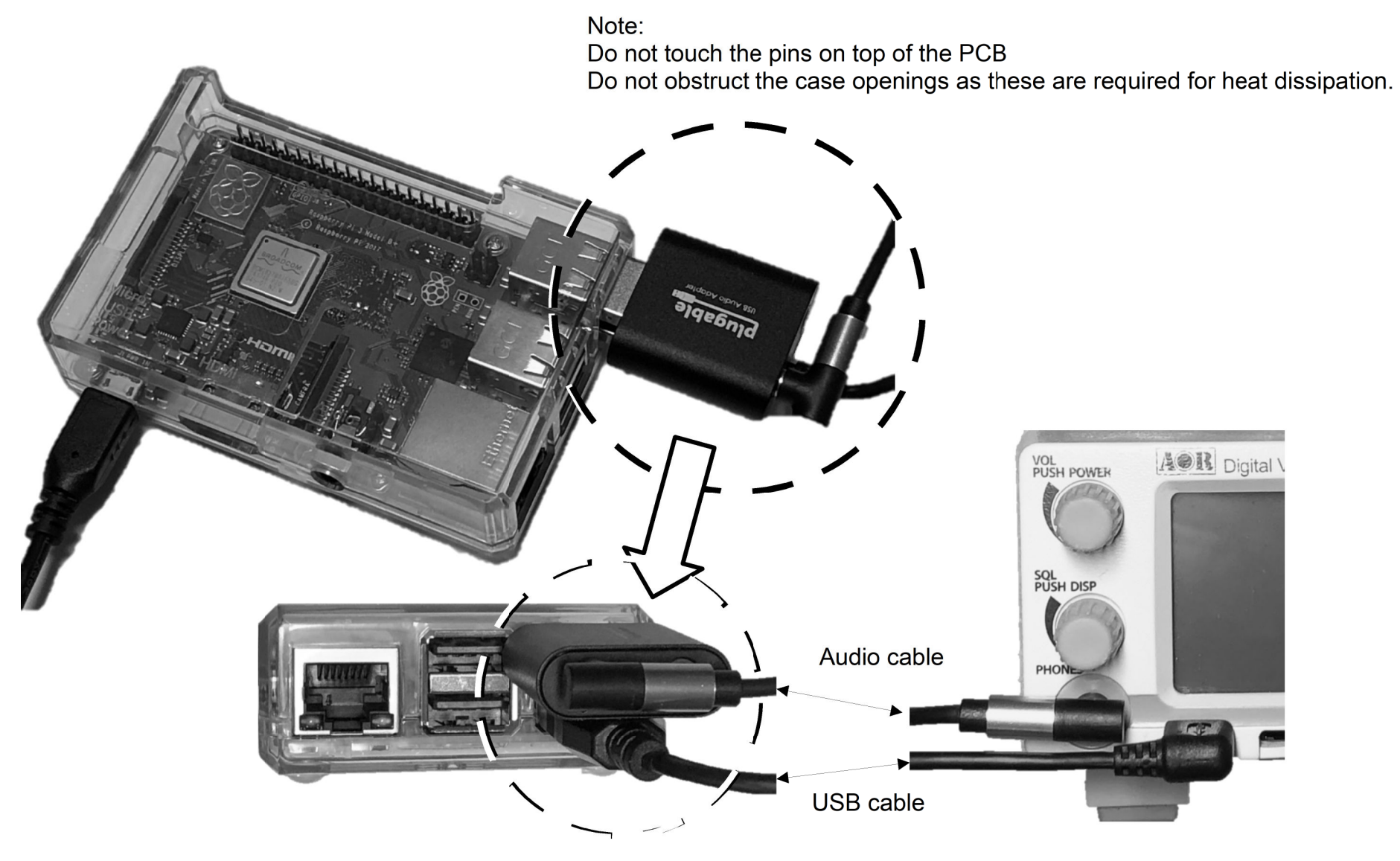

©2019 AOR, LTD.

### 9. Default connection details

For increased security if necessary you may change the following values during initial setup.

#1, 2 and 6 can be modified in our sample web app under ADAPTER SETTINGS, Menu > Settings.

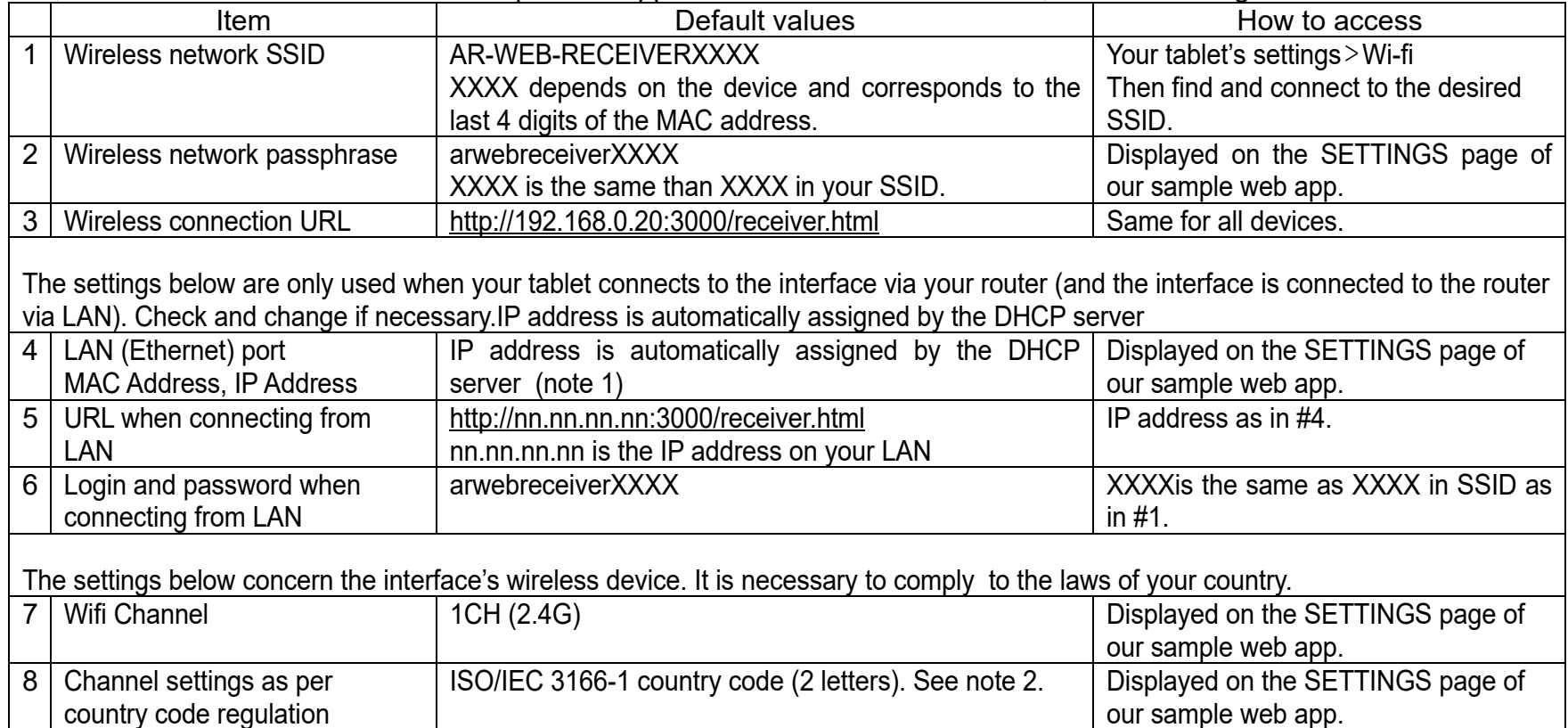

Note 1: You can also assign a fixed IP to the MAC address of the RPI. Refer to your router's manual for instructions.

Note 2: Country codes are for example: FR for France, GB for the UK, US for the USA. For other Alpha-2 codes as per ISO/IEC 3166-

1, please check https://www.iso.org/obp/ui/#search/code/

10. Power supply

2.

1. Turn the power on

1. After connecting the device to the receiver, insert the AC adapter

in a power outlet.

Insert in power outlet  $\bigcirc$  The device will immediately start the boot and wifi connection procedure. It will be complete and ready to use after 60 seconds. Shut down and power off 192.168.0.20  $\lt$  $\Box$  $\cdot$  Before disconnecting power, it is imperative to shutdown the **AR WEB RECEIVER O** Menu device first, as described below: **ADAPTER AOR** Digital Voice Re 1. In the sample web app, [Menu] > [Shutdown]. **Settings**  $\bullet$ **VFO FM 15k**  $\bigcirc$  This confirmation window will Info Shutdown **B** Level appear and the shutdown Web Adapter's shutdown request has been accepted.. Reboot  $\epsilon$  $\mathbf{A}$ Close procedure will be completed after 10 to 20 seconds.

- · Finally, click [Close].
- 2. Remove the AC adapter from the power outlet. (There is no switch to turn the power off.)
- \* This device is a computer therefore if you turn off the power during operation, the files in the boot media may becorrupted.
- \* If the device and receiver are not connected, the shutdown procedure may not work.
- \* If the shutdown is not accepted, stop the connection from your tablet and turn off the power of the device.

©2019 AOR, LTD.

11. Access the device

Warning : Do not use the boot media originating from another device setup previously, as the IDs and network<br>information.will.be.different! information will be different!

1. Using your tablet, connect to the device's wireless network.

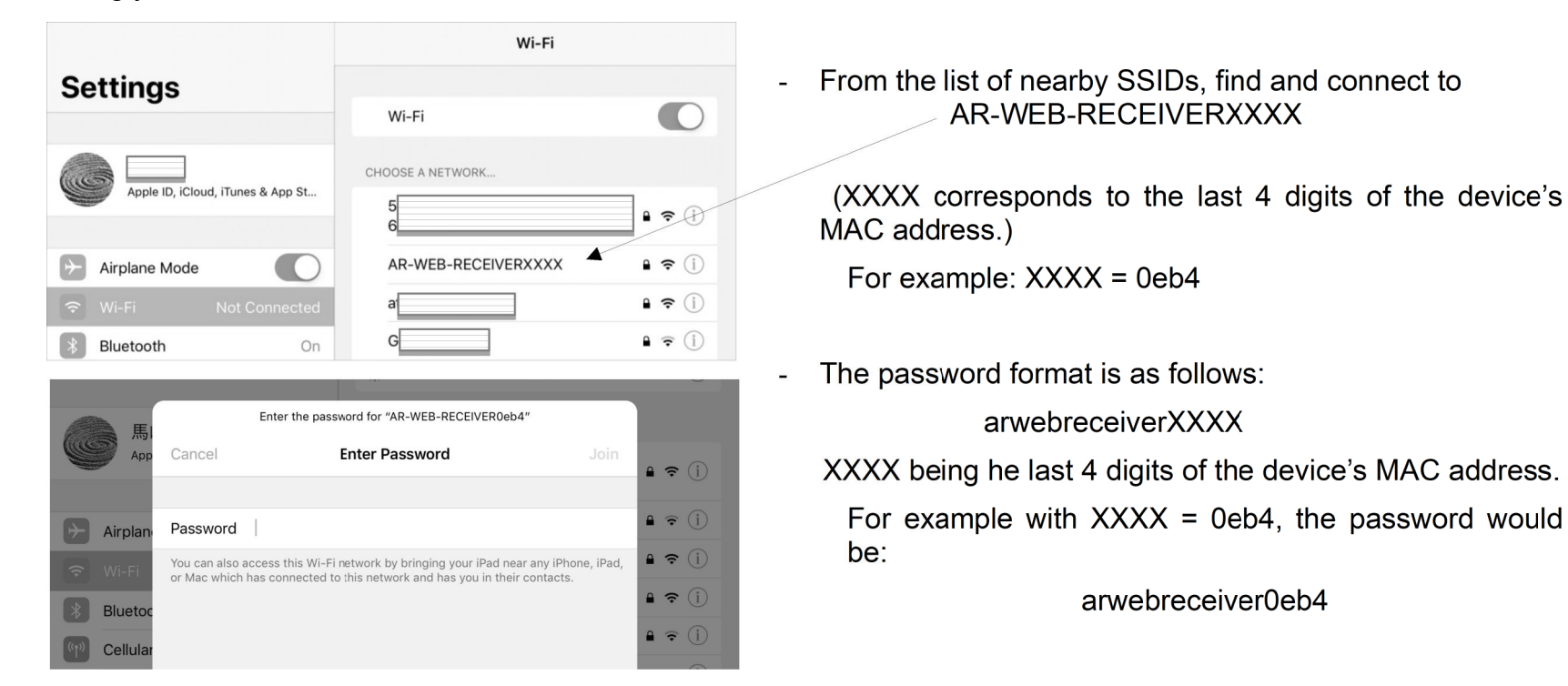

2. Input http://192.168.0.20:3000/receiver.html in the tablet's browser to open the sample web app AR WEB RECEIVER.

3. On the sample web app go to [Menu] > [Settings] to open the ADAPTER-SETTINGS page.

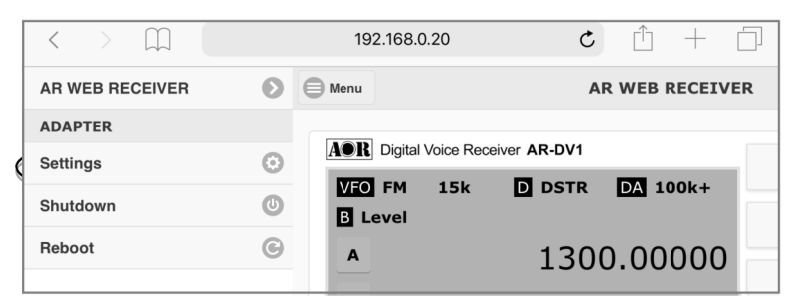

- 4. Wifi settings can be modified here. A device reboot is necessary to reflect the changes.
	- - We recommend that you change the SSID and passphrase from the default, for improved security.
	- - In case the currently used wifi channel is congested, youcan switch to another channel.
- Important: To comply to your country's regulations on wifi channels, it is imperative that the set country code matches the location where thedevice is to be used.

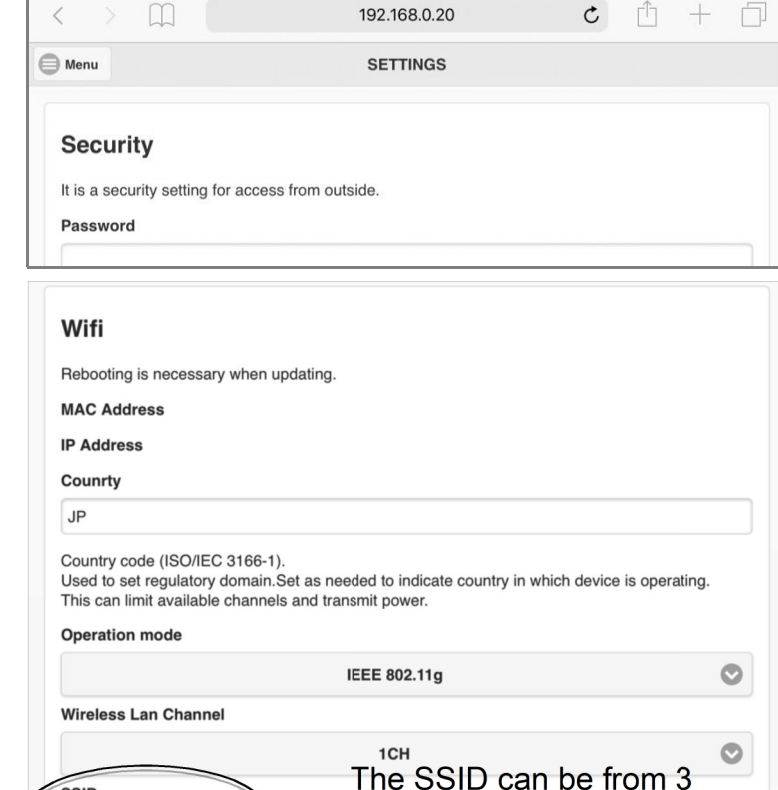

to 32 characters long.

8 to 63 characters long.

Update

The passphrase can be from

To save changes. click UPDATE.

SSID

AR-WEB-RECEIVERO

assphrase

arwebreceiver0eb4

SSID must be 3 to 32 characters.

Passphrase must be 8 to 63 characters.

5. If you use a wired LAN connection:

It is recommended that you change the password in thesecurity column of the SETTINGS page.

Enter your new password in the PASSWORD field andagain in the PASSWORDCONFIRM field, then click<br>UPDATE The surrent peasuard will not be displayed UPDATE. The current password will not be displayed.

- 6. To connect from your tablet while the device is connected to the router via LAN, you will need to know the device's MAC address as displayed in the Ethernet section of theSETTINGS page.
	- - To secure the IP address of the device's LAN port, use the device's MAC address information to assign a fixedIP address via your router's DHCP server function.
	- - The IP address information displays the IP address that is currently assigned. If LAN is not connected when thedevice is started, no IP address will be displayed.
- 7. Click SSH Service "OFF". (The current state is not displayed.) (Default OFF)
	- SSH service allows to log into this device remotely, and to execute commands. As it is not needed for this system, itis recommended to let it OFF.

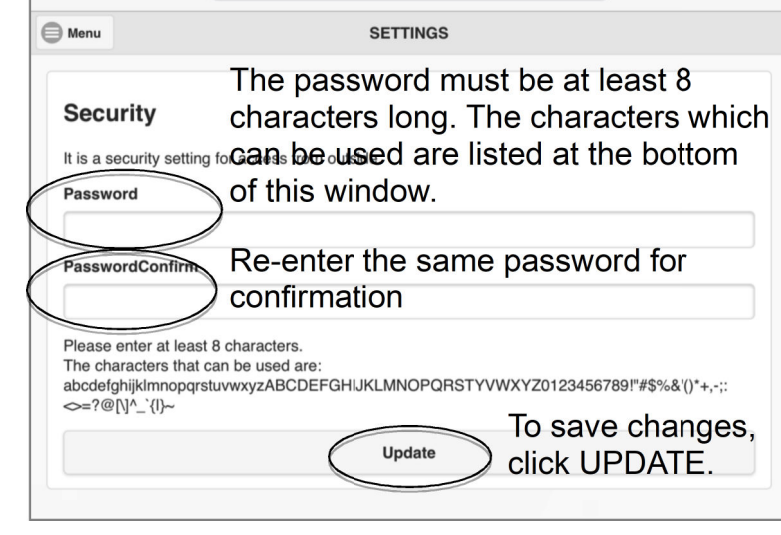

192.168.0.20

m

 $\langle \quad \rangle$ 

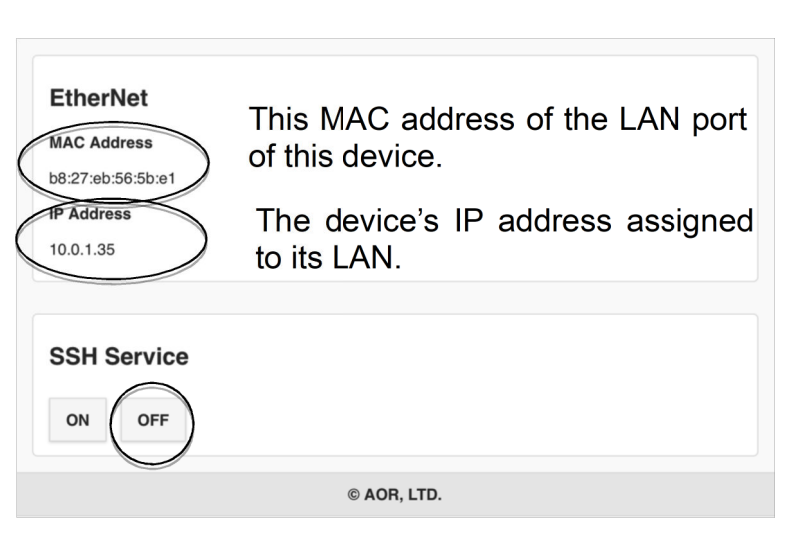

 $c \quad \hat{\mathbb{m}} + \hat{\mathbb{m}}$ 

8. Go to MENU > REBOOT to reflect the changes.

 $\bigcirc$  The INFO window indicates that the reboot request has been accepted.

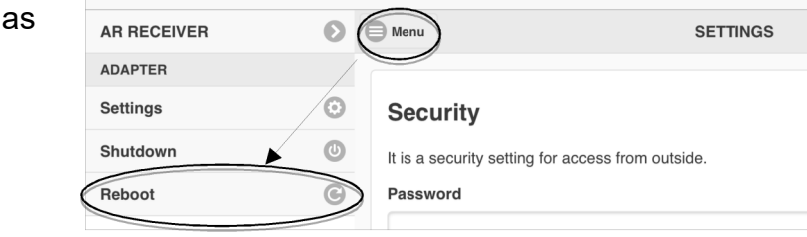

192.168.0.20

 $\begin{picture}(160,170) \put(0,0){\dashbox{0.5}(160,0){ }} \put(160,0){\dashbox{0.5}(160,0){ }} \put(160,0){\dashbox{0.5}(160,0){ }} \put(160,0){\dashbox{0.5}(160,0){ }} \put(160,0){\dashbox{0.5}(160,0){ }} \put(160,0){\dashbox{0.5}(160,0){ }} \put(160,0){\dashbox{0.5}(160,0){ }} \put(160,0){\dashbox{0.5}(160,0){ }} \put(160,0){\dashbox{0.5}($ 

- ・ Click the CLOSE tab.
- 9. After reboot, make sure that you can connect from the tablet with the new connection settings.

Info Web Adapter's reboot request has been accepted. Close

 $\bullet \quad \uparrow \quad + \quad \uparrow$ 

- 12. How to use the sample web app
	- Note: Do not reload your web browser page while in communication with the receiver, or the communication and currently used settings will be lost.Password authentication is only required when accessing the device through a router.
	- 1. Access the sample web app with your tablet's web browser, with the address http://192.168.0.20:3000/receiver.html
	- 2. To connect to the receiver, click on POWER ON to turn it on.
		- ◯ The web app connects to the receiver and turns the receiver on and into remote mode. (This operation is requiredfor the connection even if the receiver is already turned on.)
		- $\bigcirc$  The receiver starts and can be operated (From receiver off to on state, it takes about 20 seconds.
		- $\bigcirc$  At start-up the receiver time will be synced to the tablet's time. (The web app will check and synchronize the time every hour.)
	- 3. You can operate the receiver in VFO mode.

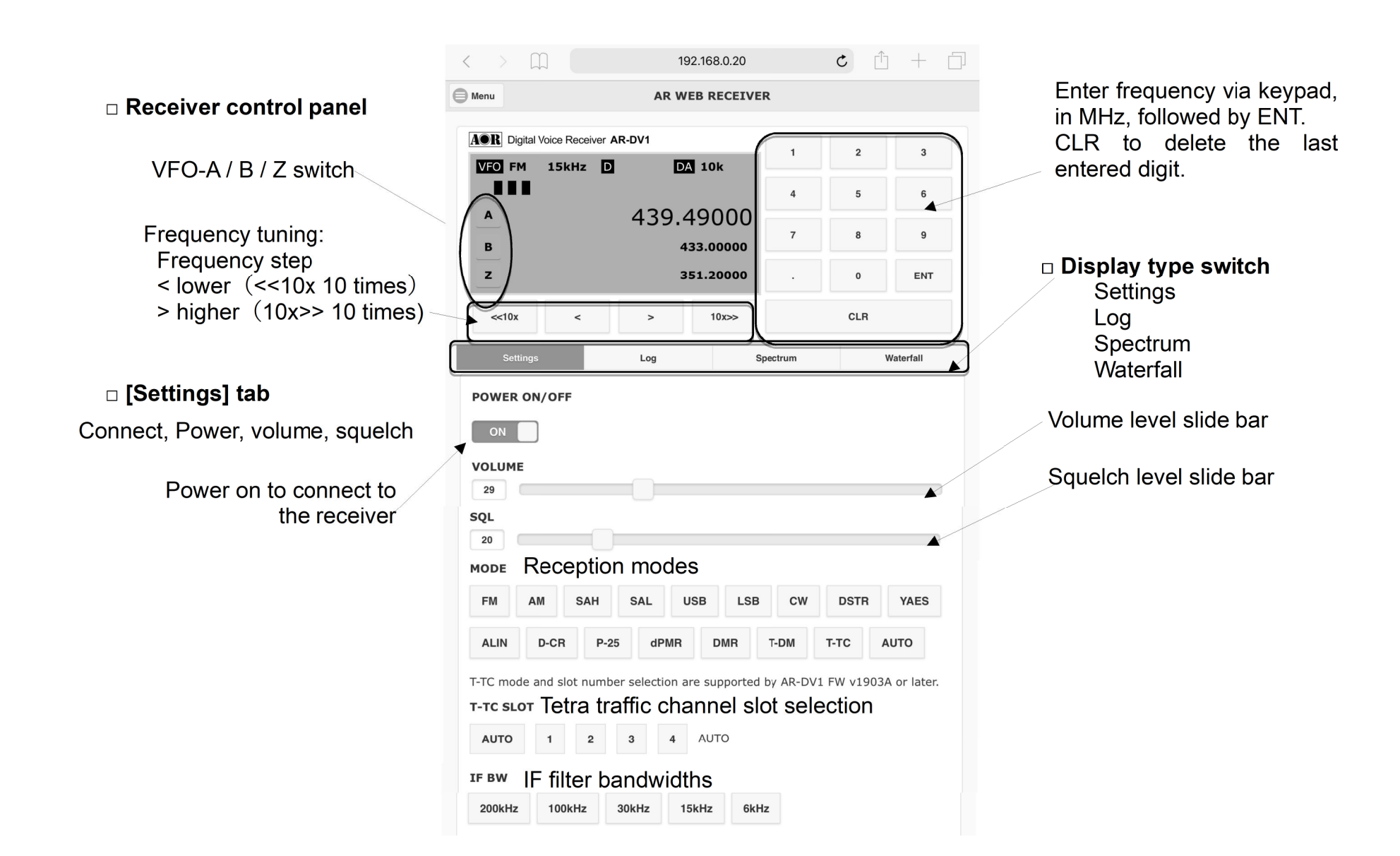

□ **[Settings] tab (continued)**

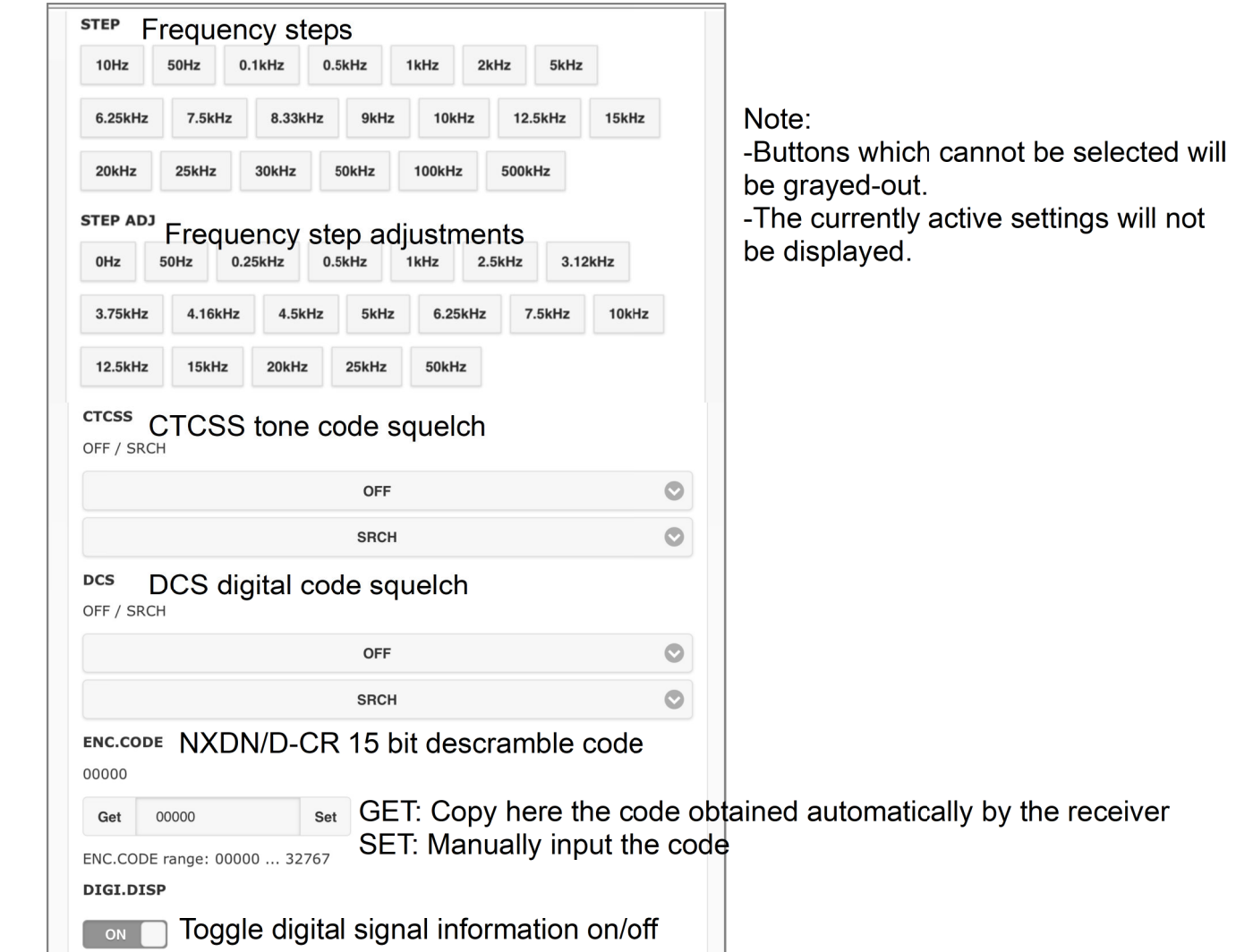

not

# □ **[Settings] tab (continued)**

SPECTRUM PRAM defines parameters related to spectrum and waterfall displays.

This web app has an experimental demo screen that creates a simple spectrum and waterfall display by automatically

shifting the frequency of the VFO around the receive frequency, to plot signal levels at 80 different points/frequencies.

(See examples below)

- Clicking a mark inside the graphs does tune the receiver to this frequency.

 $\bigcirc$  Audio output is disabled while a spectrum or waterfall is created.

### SPAN

- Bandwidth of the displayed graph.
- Click [MHz] to apply this span.
- Adjustable from 0.4MHz to 10.0MHz

### MODE

- Receive mode while creating a graph is fixed to FM.

### IFBW

- IF filter bandwidth used to plot signal levels
- AUTO: Chooses the best value for a spectrum displayspan divided into 80 points.
- Can be selected manually between 6kHz and 200kHz

# WAIT TIME

 - Time to hold for signal level retrieval after changing thefrequency

- Click on [ms] to apply the value.

# NUMBER OF DOTS

 - The number of measurements to get and display thesignal level (fixed to 80 points)

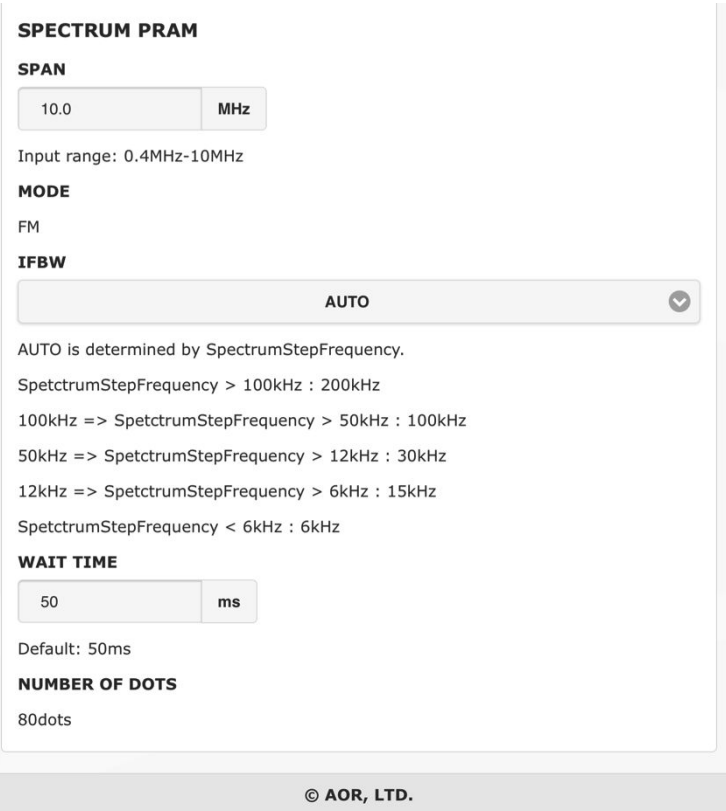

# **□ [Log] tab**

This is an experimental demo screen that displays a reception log.

- -Displayed information is date, time, signal duration, received frequency, reception mode, signal level and digital signalinformation. Date and time are based on the actual time of the tablet. The log is based on the opening and closing ofthe squelch.
- -You may not be able to get accurate information, for example if the signal is very short of the station is transmitting continuously. It is not recommended to use for a long time because it does not delete the log contents. Reload thebrowser and reconnect.

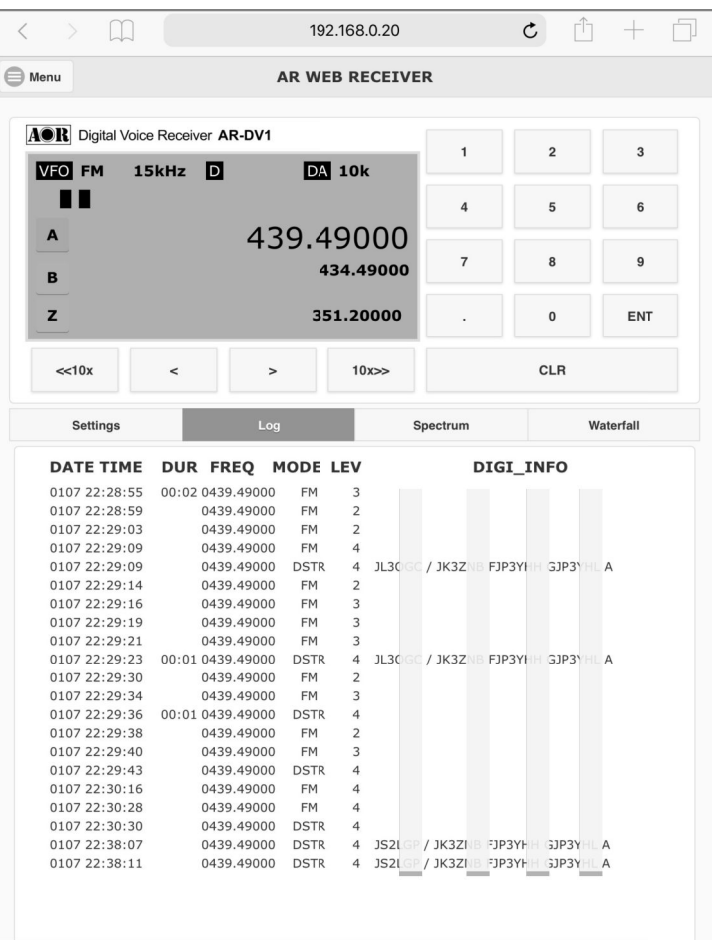

©2019 AOR, LTD.

### □ **SPECTRUM and WATERFALL tabs**

Experimental demo screen for creating a simple spectrum and waterfall display.

- -It starts plotting signal levels when you select the corresponding tab. Audio output will stop while the graphs are drawn.
- -You can adjust the IFBW or wait time depending on the SPAN (the bandwidth you want to display).
- -Clicking on the graph's signal interpretation will tune the receiver to that frequency. (Acquisition and graph creation willbe discontinued.)
- -If you want to resume plotting and charting, tap the same tab again.

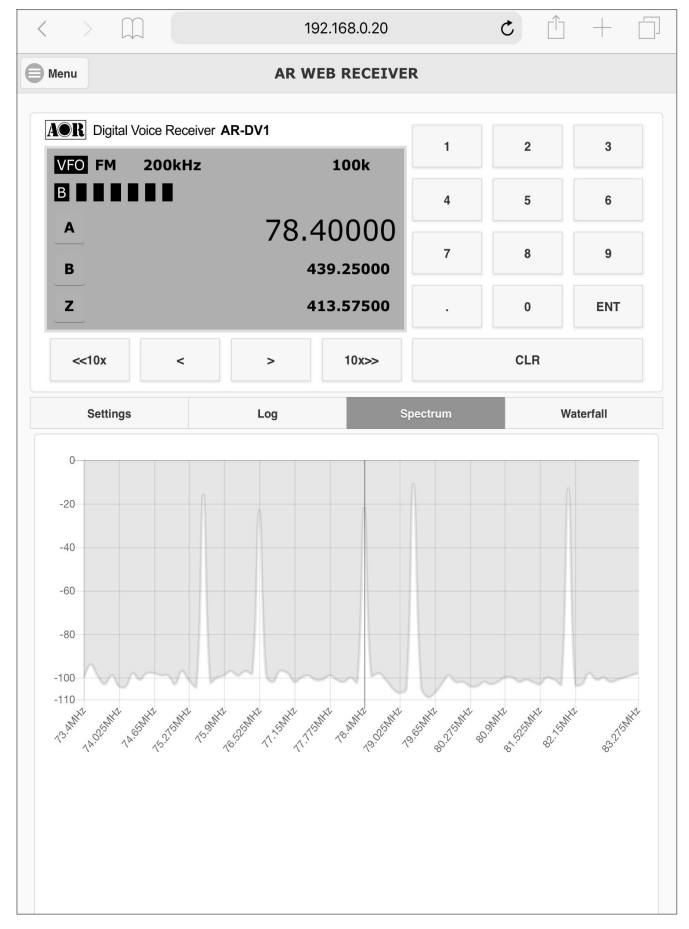

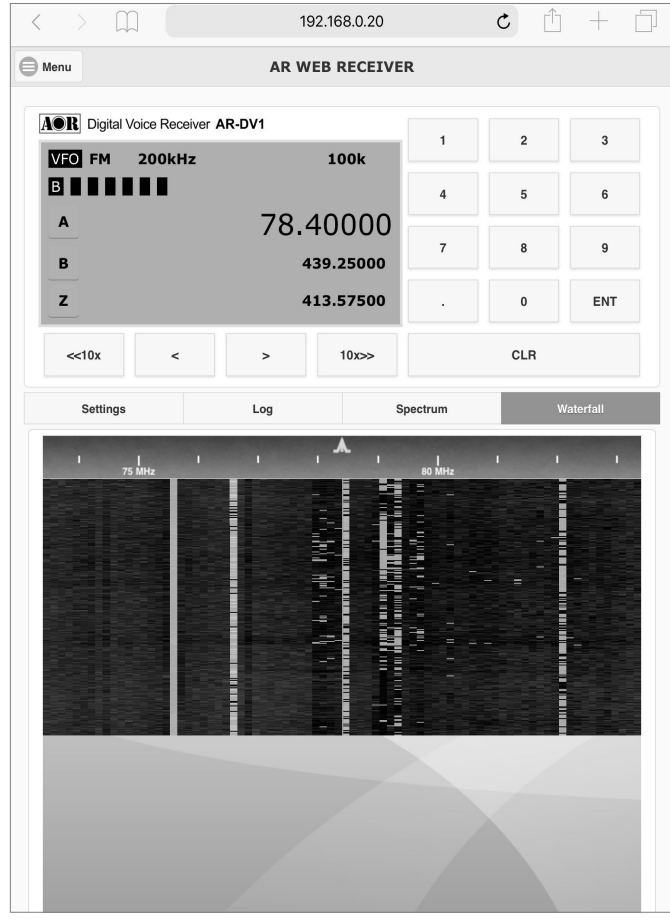

©2019 AOR, LTD.

### **◎ Connecting via wired LAN**

- When accessing the interface connected via LAN to your router, use the URL corresponding to the fixed IP address as set in the router's DHCP server section.

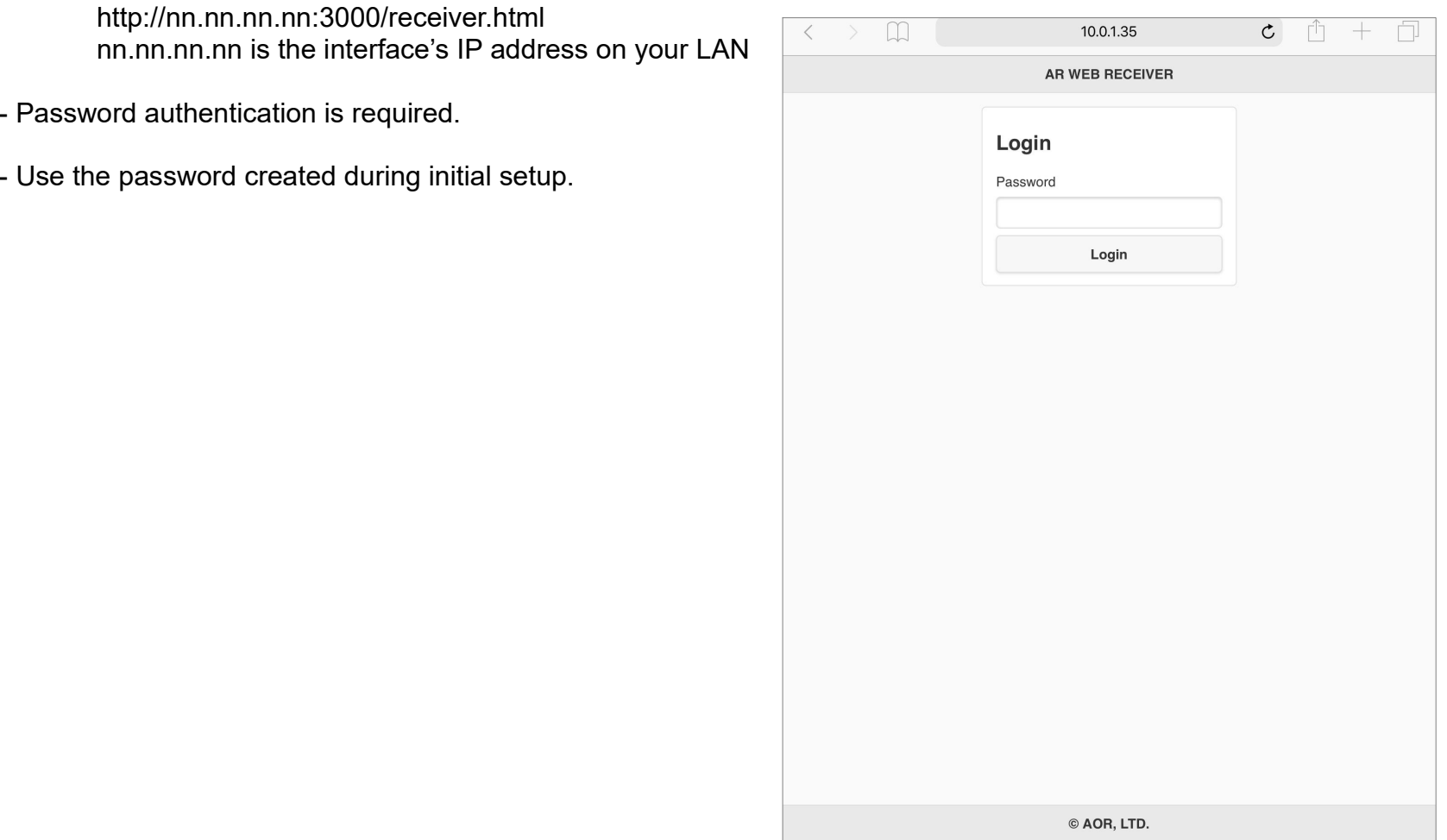

# 13. Specifications

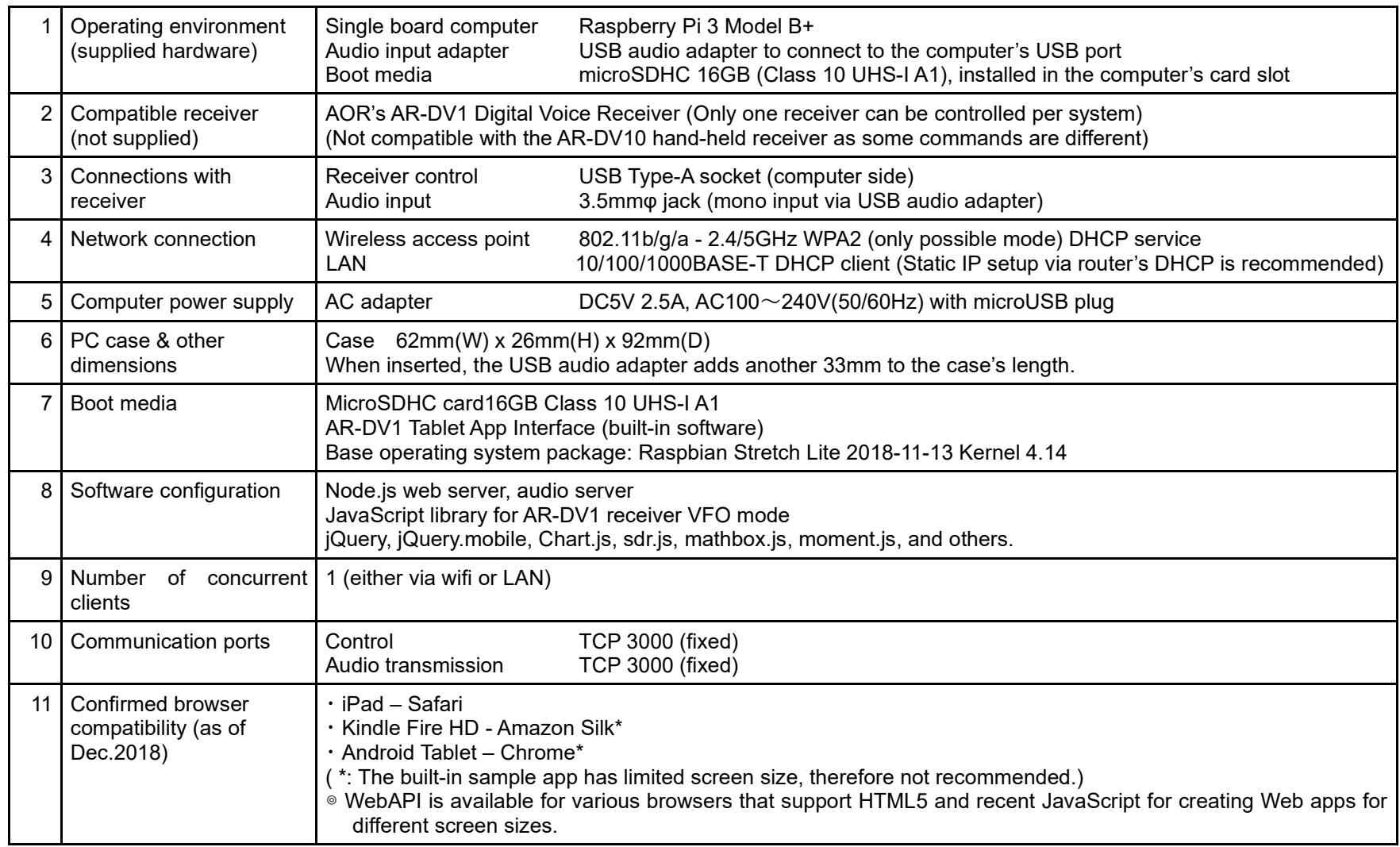

#### **14. API list**

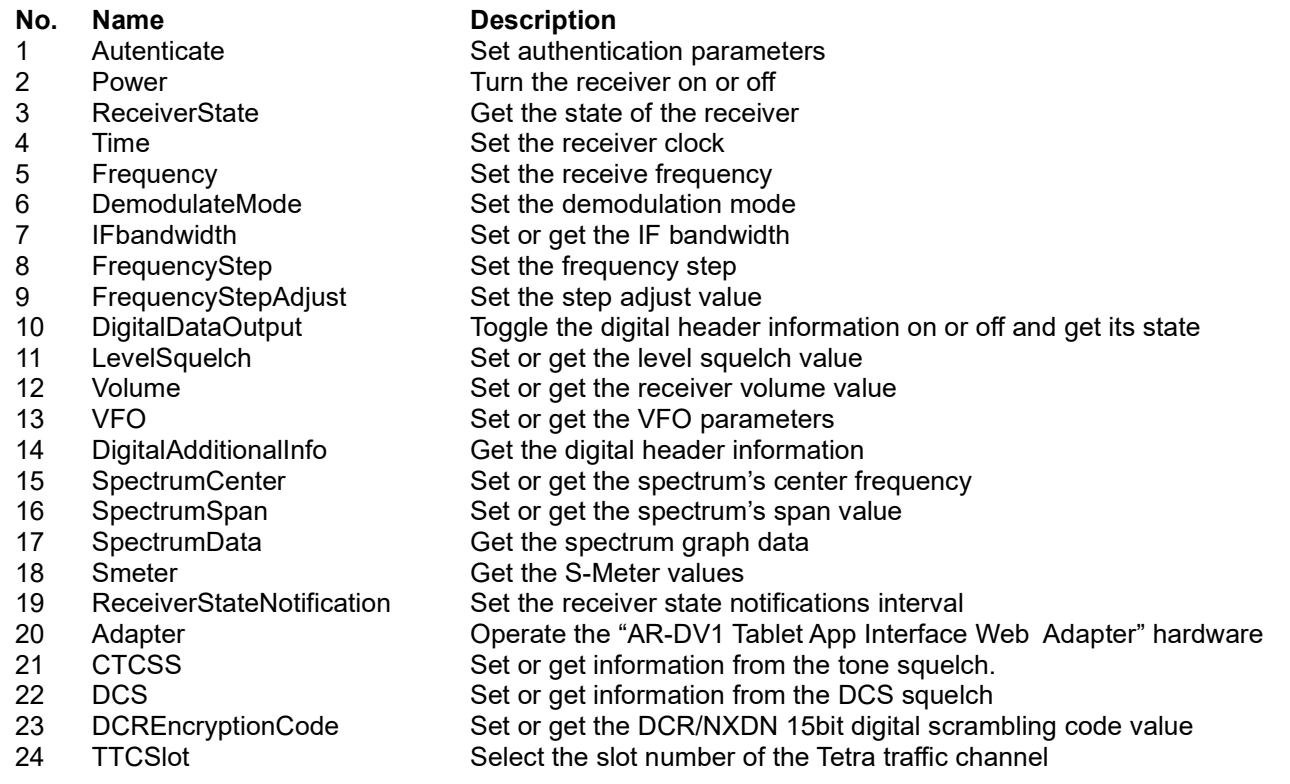

#### WebSocketAPI

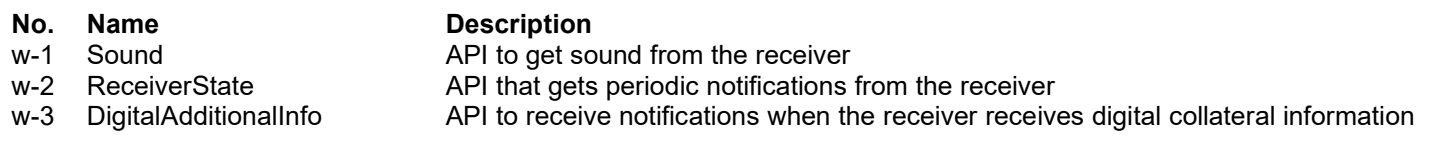

#### **15. License information**

About AOR Software License Agreement

AR-DV1 Tablet App Interface SoftwareCopyright (c) 2019 AOR, LTD. All rights reserved.

This software is provided "AS IS", without warranty of any kind, express or implied, including but not limited to the warranties of merchant-ability, fitness for a particular purpose and non infringement. In no event shall the author or copyright holders be liable for any claim, damages or other liability, whether in an action of contract, tort or otherwise,arising from, out of or in connection with the software or the use or other dealings in the software.

Please see the license for more details at www.aorja.com/receivers/ar-dv1tai/license and read it before using these files.

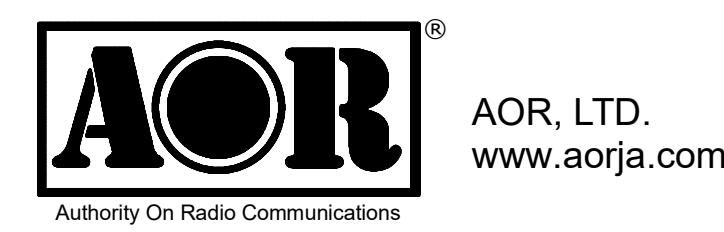

(v1.0i 20190411)